## **Fiche-outil n° 14** CNED **Excel 2007** R-FOE7 **Fonction somme et nom de zone** page 22 **Modifier les références 1. NOM DE ZONE**  $|2x|$ Modifier le nom 亭 Nom: Prix unitaire Cliquer l'onglet : **Formules** Zone  $\overline{|\cdot|}$ Gestionnaire **Donner un nom à une cellule ou à une zone** Cliquer l'outil : **Gestionnaire de noms** de noms Commentaire : Double-cliquer le nom à modifier • Délimiter la zone à nommer par cliqué-glissé  $Q \oplus 217$  Cliquer dans la zone : **Fait référence à** Insertion Mise en page Cliquer dans la zone de saisie des noms de zone à Accueil Saisir ou sélectionner sur la feuille la nouvelle zone Fait référence à : = Feuil 115852:5854  $\sqrt{11}$   $\sqrt{A^2}$  $\overline{1}$ Calibr gauche de la barre des formules Cliquer : **OK** Coller  $\overline{\alpha}$  $G I S$  -  $\mathbb{H} \cdot \mathbb{Q}$  -  $A$  -Annuler Saisir le nom de la zone sans espace (ou remplacer  $\mathcal{A}$  Cliquer : **Fermer** sse-papiers % l'espace par le signe \_) Quantité  $\sqrt{2}$  $f_x$  10 Valider par **[Entrée]**  $B$  $\mathsf{C}$  $\overline{A}$  **Supprimer un nom de zone** Quantité **Prix unitaire Total** Ou  $5.20E$  $52.00E$ 每 Délimiter la zone à nommer par cliqué-glissé 12,30€ Cliquer l'onglet : **Formules**  $42.00 \text{ } \in$  Activer l'onglet : **Formules** Gestionnaire Cliquer l'outil : **Gestionnaire de noms** de noms Definir un nom Cliquer l'outil Cliquer le nom à supprimer  $\left| \n\begin{array}{c} \n\circ \\ \n\end{array} \right|$ Nouveau nom Costiganziro de nome Nom: **Duantité**  Dans la zone : **Nom**, saisir le nom de la zone Nouveau... | Modifier... | Supprime Eiltrer \*  $\overline{\phantom{a}}$ Zone Classeur Cliquer : **OK** Cliquer le bouton : **Supprimer** Étandual Commentaire Commentaire Prix unitain  $F \le 20.67512.30$  - Faulti (RC2-(RC2) Classeu Cliquer : **Fermer** Ouantité ("10":"20":"15")  $E$ Poul 115452:5454 **C** Total ₹152.00 € 5 (5.15) -Feuil1!\$C\$2:\$C\$4 Clarence Fait référence à : = Feuil 11 \$A \$2: \$A \$4  $\overline{\mathbf{r}}$  $\overline{\alpha}$ Annuler **Modifier un nom de zone Insérer un nom de zone dans une formule** Cliquer l'onglet : **Formules** Cliquer l'onglet : **Formules** ₽ Utiliser dans la formule Cliquer l'outil : **Gestionnaire de noms** Cliquer la cellule qui contient la formule et sélectionner les Prix unitaire références à remplacer par un nom dans la barre des Double cliquer le nom à modifier  $|?|X|$ estionnaire de noms formules ou **[F5]** Ouantité Nouveau... | Modifier... | Supprimer  $E^{-1}$  Cliquer dans la zone : **Nom** et Cliquer le nom à utiliserFait référence à  $\acute{\rm{E}}$ tendue Total Valeur Commentaire effectuer la modification désirée Prix\_unitaire {" 5,20 € ";" 12,30 ... = Feuil 1! \$8\$2:\$8\$4 Classeu Quantité ("10": "20": "15") -Feuil1/\$A\$2:\$A\$4 Classeur Coller des noms... **Total**  $\langle$  52,00  $\in$  7  $\rightarrow$ =Feuil1!\$C\$2:\$C\$4 Classeu  $\sqrt{2}$ Modifier le nom Nom Prix unitaire Zone: Claeseur  $\vert \cdot \vert$ Commentaire: Fait référence à : =Feuil11\$8\$2:\$8\$4 国  $\overline{\phantom{a}}$  OK Annuler Cliquer : **OK** Cliquer : **Fermer**

Auteur : Cl. TERRIER

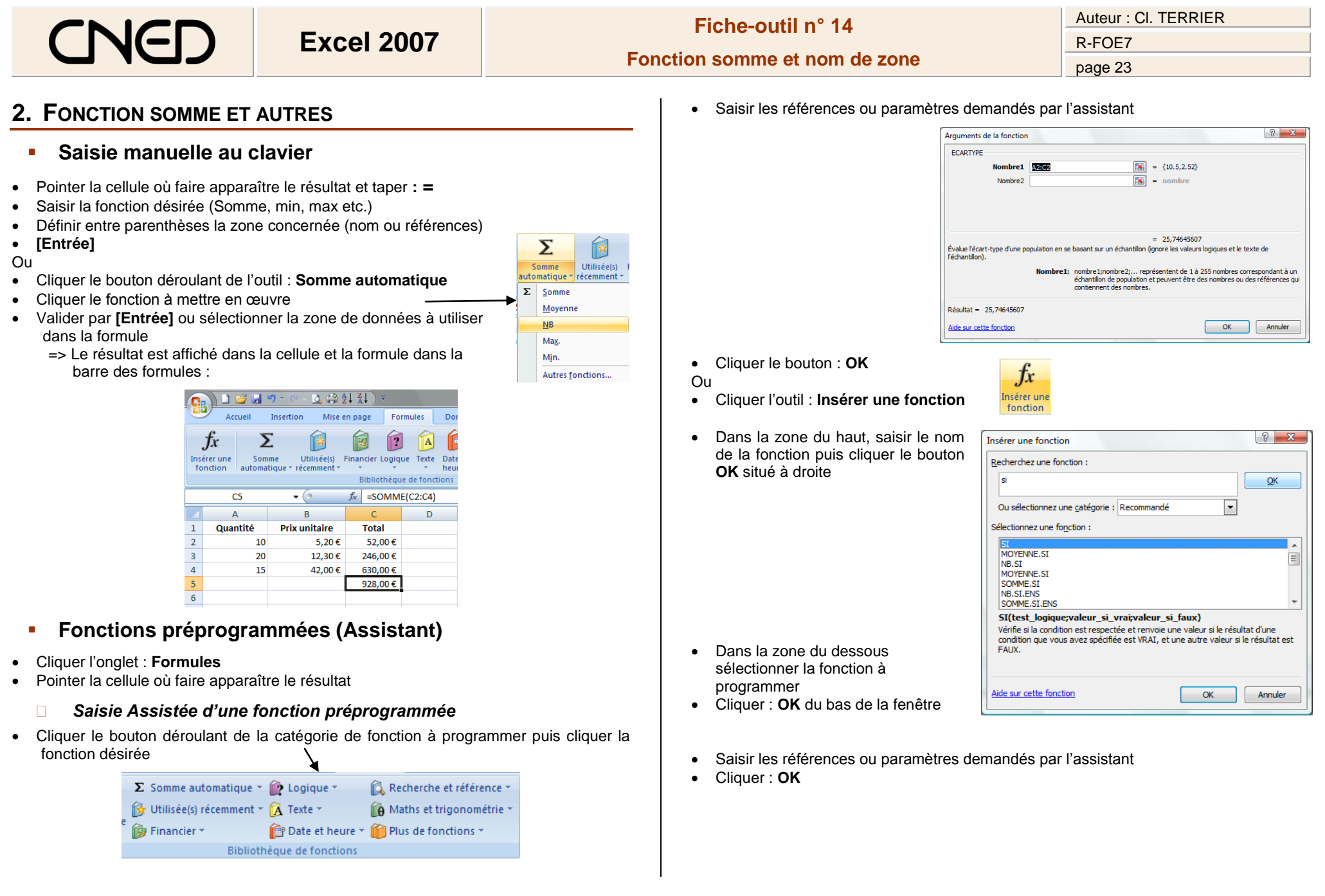